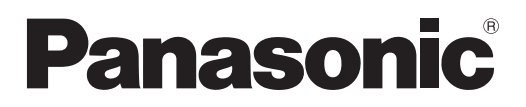

# 取扱説明書

ロゴ転送ソフトウェア 2.1

Logo Transfer Software 2.1

# |Windows|

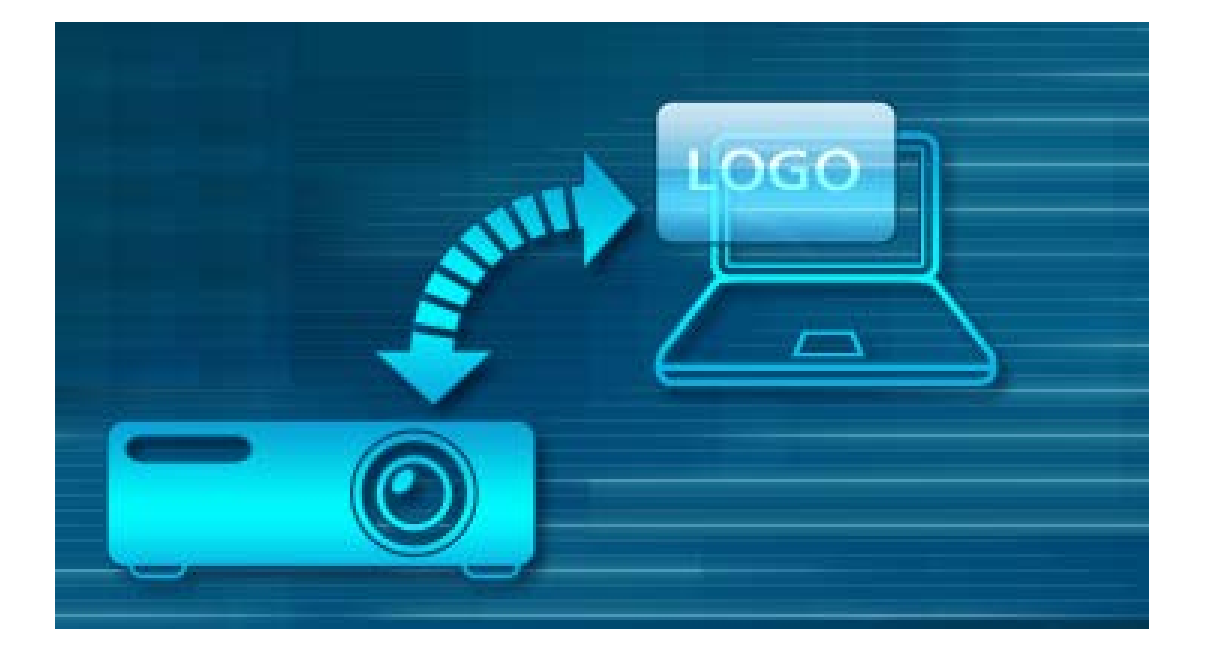

このたびは、パナソニック製品をお買い上げいただき、まことにありがとうございます。 ■ 取扱説明書をよくお読みのうえ、正しく安全にお使いください。

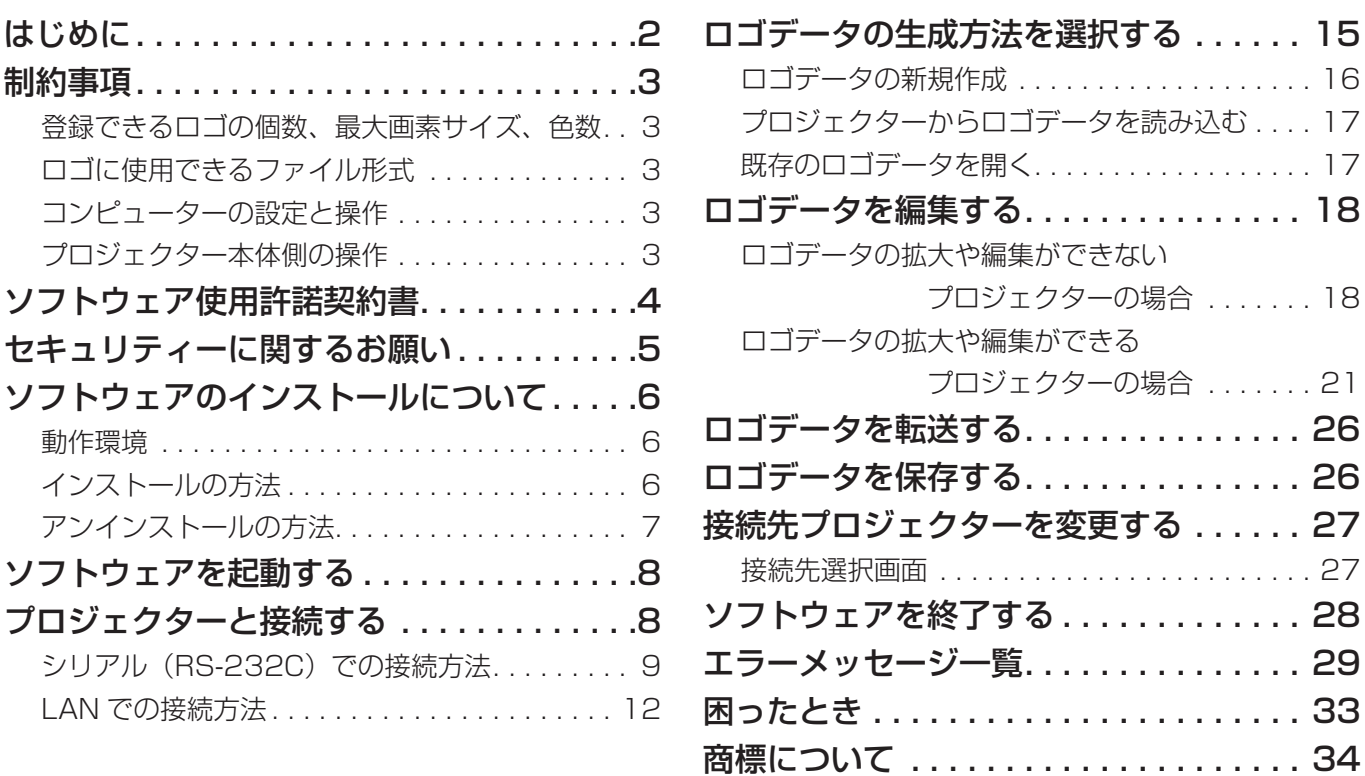

## はじめに

本書は、ロゴ転送ソフトウェアの取扱説明書です。

本書では作成した図や文字などを総称して「ロゴ」と表現します。

プロジェクターが投写をはじめたとき、信号が入力されていないときなどにロゴを映し出すこ とができます。

このソフトウェアを用いて、プロジェクターで表示したいロゴをお客様のお好みにあわせて ビットマップから自由に作成することができます。

作成したロゴデータは、コンピューターからシリアル (RS-232C) 通信または LAN 経由で プロジェクターに転送することができます。

また、プロジェクターにすでに登録されているロゴデータをコンピューターに読み込んで、保 存することも可能です。

さらにこのソフトウェアを用いて、ロゴの大きさ、画面上の位置、背景色を自由に設定するこ ともできます。

※ ご使用のプロジェクターにより本ソフトウェアの制約事項が異なります。 詳しくは次の WEB サイトの本ソフトウェア「対応機種一覧表」をご覧ください。 https://connect.panasonic.com/ip-ja/projector\_application

## 登録できるロゴの個数、最大画素サイズ、色数

ご使用のプロジェクターにより本ソフトウェアの制約事項が異なります。 詳しくは次の WEB サイトの本ソフトウェア「対応機種一覧表」をご覧ください。 https://connect.panasonic.com/ip-ja/projector\_application

## ロゴに使用できるファイル形式

ビットマップ形式のみ対象となります。

≪著作権についての注意事項≫

本ソフトウェアにてロゴデータを作る際、ロゴデータに使用するビットマップは、著作権者の 許諾を確実に得ていただくようお願いいたします。

著作権法で認められる場合を除き、著作権者の事前の許諾なしに利用することは著作権法で 禁止されています。

許諾を得ることなく使用された場合、パナソニック コネクト株式会社は一切の責任を負いま せん。

## コンピューターの設定と操作

お使いのコンピューターの電源設定により省電力状態に移行しますとロゴの転送に失敗する 場合があります。

本ソフトウェア使用時はあらかじめお使いのコンピューターの電源設定を省電力状態に移行 しない状態にしてください。

ロゴ転送中にコンピューターのログオフ、ユーザーの切り替えやシャットダウン等を実行され ますとロゴの転送に失敗する場合があります。本ソフトウェア使用時はログオフ、ユーザーの 切り替え、シャットダウン等を実施しないでください。

### プロジェクター本体側の操作

ロゴ転送中にプロジェクター本体の電源をオンまたはオフにするとロゴの転送に失敗する場合 があります。本ソフトウェア使用時はプロジェクター本体の電源操作は行わないでください。

## ソフトウェア使用許諾契約書

本ソフトウェアについては、「ソフトウェア使用許諾契約書」の内容を承諾していただくことが、 ご使用の条件になっております。

本ソフトウェアをご使用になった時点で、「ソフトウェア使用許諾契約書」に同意して いただ いたものとみなします。

#### 第 1 条 権利

お客様は、本ソフトウェアの使用権を得ることはできますが、著作権もしくは知的財産権が お客様に移転するものではありません。

#### 第 2 条 第三者の使用

お客様は、有償あるいは無償を問わず、本ソフトウェアおよびそのコピーしたものを第三者 に譲渡あるいは使用させることはできません。

#### 第 3 条 コピーの制限

本ソフトウェアのコピーは、保管(バックアップ)の目的のためだけに限定されます。

#### 第 4 条 使用コンピューター

本ソフトウェアは、お客様が所有または管理する複数台のコンピューターにおいて使用する ことができます。

## 第 5 条 解析、変更または改造

本ソフトウェアの解析、変更または改造を行わないでください。 お客様の解析、変更または改造により、何らかの欠陥が生じたとしても、パナソニック コネ クト株式会社では一切の保証をいたしません。

また、解析、変更または改造の結果、万一お客様に損害が生じたとしてもパナソニック コネ クト株式会社および販売店、販売代理店等は責任を負いません。

#### 第 6 条 アフターサービス

お客様がご使用中、本ソフトウェアに不具合が発生した場合、「パナソニック 業務用プロジェ クターサポートセンター」までお問い合わせください。

お問い合わせの本ソフトウェアの不具合に関して、パナソニック コネクト株式会社が知り得 た内容の誤り(バグ)や使用方法の改良など必要な情報をお知らせいたします。 なお、本ソフトウェア仕様は予告なく変更することがあります。

#### 第 7 条 免責

本ソフトウェアに関するパナソニック コネクト株式会社の責任は、上記第6条のみとさせて いただきます。

本ソフトウェアのご使用にあたり生じたお客様の損害および第三者からのお客様に対する請 求については、パナソニック コネクト株式会社 および販売店、販売代理店等はその責任を 負いません。

なお、パナソニック製プロジェクターの使用を伴わない本ソフトウェアの動作保証は一切行 いません。

### 第 8 条 輸出管理

お客様は、本ソフトウェアを購入した国以外の国に持ち出される場合、その国および関係す る各国の輸出管理に関連する法規を順守してください。

- 以下のことをあらかじめご了承ください。――

プロジェクターによるデータの破損につきましては、パナソニック コネクト株式会社は 一切の責任を負いかねますので、あらかじめご了承ください。

## セキュリティーに関するお願い

本ソフトウェアをご使用になる場合、下記のような被害を受ける場合が想定されます。

- 本ソフトウェアを経由したお客様のプライバシー情報の漏えい
- 悪意のある第三者による本ソフトウェアの不正操作
- 悪意のある第三者による本ソフトウェアの妨害や停止

セキュリティー対策を十分に行ってください。

- パスワードを設定し、ログインできるユーザーを制限してください。
- パスワードはできるだけ推測されにくいものにしてください。
- パスワードは定期的に変更してください。
- パナソニック コネクト株式会社および、その関係会社がお客様に対して直接パスワードを照 会することはございません。直接問い合わせがありましても、パスワードを答えないでくだ さい。
- ファイアウォールなどで安全性の確保されたネットワークでご使用ください。

お知らせ

プロジェクターによっては無線 LAN で接続することができますが、本ソフトウェアを無線 LAN 環境で使用することはお勧めしません。

無線 LAN で接続した場合、ヤキュリティーや LAN の環境に関して、パナソニック コネクト 株式会社は一切の責任を負いかねますので、あらかじめご了承ください。

## 動作環境

## OS

Microsoft Windows 10 Windows 10 (32bit/64bit版),

Windows 10 Pro (32bit/64bit 版)

• 上記 OS の日本語版、英語版、中国語版に対応。

## その他

- CPU/RAM は、Microsoft 社の各 OS のシステム要件を満たしてください。
- 画面の解像度は、XGA 以上、画面の色数は 16bit 以上でご利用ください。
- シリアル端子もしくは LAN 端子のいずれかが必要です。

## |お知らせ|

- コンピューターのディスプレイの設定を 100 % にしてご使用ください。表示が崩れる場合 があります。
- 上記システム環境以外で使用された場合、および自作コンピューターで使用された場合の 動作保証は一切いたしません。

上記の条件を満たす、すべてのコンピューターについて動作を保証するものではありません。

※ 本書で使用している画面イメージは、予告なく変更される場合があります。

## インストールの方法

1. 本ソフトウェアを WEB サイトからダウンロードして ファイルを解凍します。

解凍して作成されたフォルダー内の、[Setup.exe] を ダブルクリックするとインストーラーが起動します。

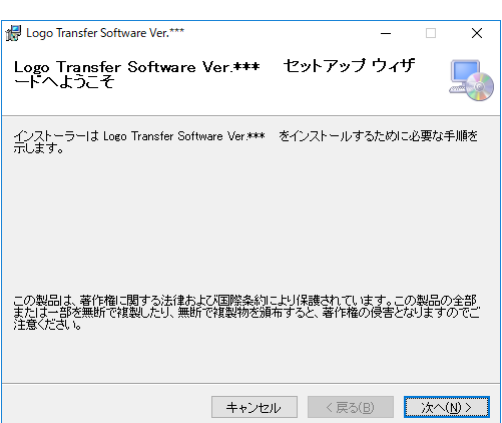

画面の指示に従ってインストールを行ってください。

## インストールの方法(つづき)

2. インストールが完了するとデスクトップにショートカットが作成されます。

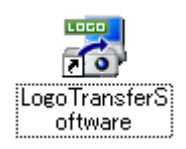

#### お知らせ

- すでに同じバージョンのソフトウェアがインストールされている場合は、「修復」もしくは「削 除」の選択画面が表示されます。
- 本ソフトウェアをアンインストールする場合は「削除」を、不具合を修復する場合は「修復」 を選択し、画面の指示に従って対応してください。

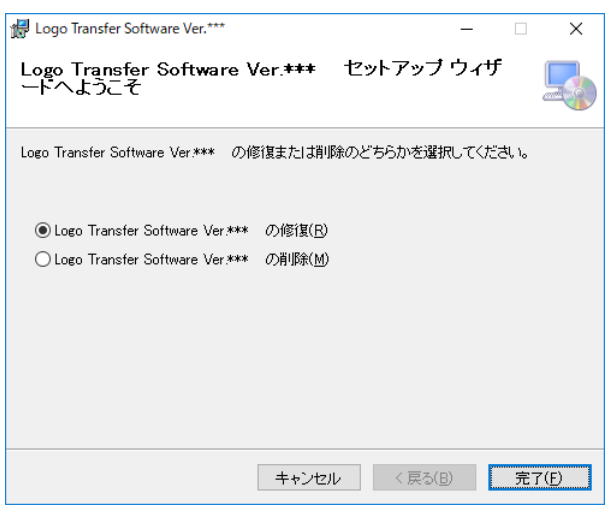

• 日本語版、中国語版の本ソフトウェアを各々の言語以外の OS にインストールすると、 フォントが正常に表示できない場合があります。

## アンインストールの方法

- 1. 次の操作を行ってください。
	- Windows 10 の場合

タスクバーの検索ボックスで「アプリと機能」と入力して選択し、[Logo Transfer Software Ver.2.\*]\*1 を選択して [ アンインストール ] をクリックします。 \*1 \* アスタリスクは、ソフトウェアのバージョンの一部が表示されます。

2. 画面の指示に従ってアンインストールしてください。

デスクトップ上のショートカットアイコンをダブルクリック、または「スタート]→ [Panasonic]→[LogoTransferSoftware]を選択します。 スプラッシュウインドウの表示後、接続先の選択画面が表示されます。

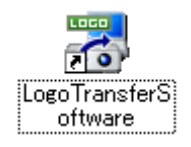

#### お知らせ

本ソフトウェアで接続操作を行うと、実行ファイルと同じフォルダーに、設定した値を自動 記録するための「LogoTransferSoftware.ini」というファイルが自動的に作成されます。 データは接続操作ごとに更新され、最後に行った接続操作設定情報で上書きされます。 このファイルを削除した場合は、前回の設定記録は消えますが、次回ソフトウェア起動後の 接続操作時に新たに自動で作成されます。

## プロジェクターと接続する

お使いのコンピューターからロゴデータの転送を行うために、コンピューターと プロジェクターを接続する必要があります。

接続にはシリアル(RS-232C)接続、LAN 接続の 2 通りの方法があります。

### お知らせ

• プロジェクターの機種によってはシリアル(RS-232C)接続もしくは LAN 接続のどちらか 1 通りの方法しかできないプロジェクターもあります。詳しくは次の WEB サイトの本ソフト ウェア「対応機種一覧表」をご覧ください。

https://connect.panasonic.com/jp-ja/projector\_application

- コンピューターとプロジェクターが接続されていない場合は、本ソフトウェアは接続先の 選択画面より先に進みません。
- 接続するプロジェクターの通信条件や LAN の設定などの情報については、プロジェクター の取扱説明書を参考にお調べください。

## シリアル(RS-232C)での接続方法

1. 準備

D-Sub9pin のケーブルでコンピューターとプロジェクターのシリアル(RS‑232C) IN 端子を接続してください。

#### お知らせ

- プロジェクターの機種によってシリアル(RS-232C) IN 端子の名称は異なります。
- 使用可能なケーブルの種類については、プロジェクターの取扱説明書をご確認ください。
- 2. 設定

図1、2 のように、接続するプロジェクターによって、設定を行う項目が異なります。 接続先のプロジェクターを選択して、選択ができる項目の設定を行ってください。

≪図1≫

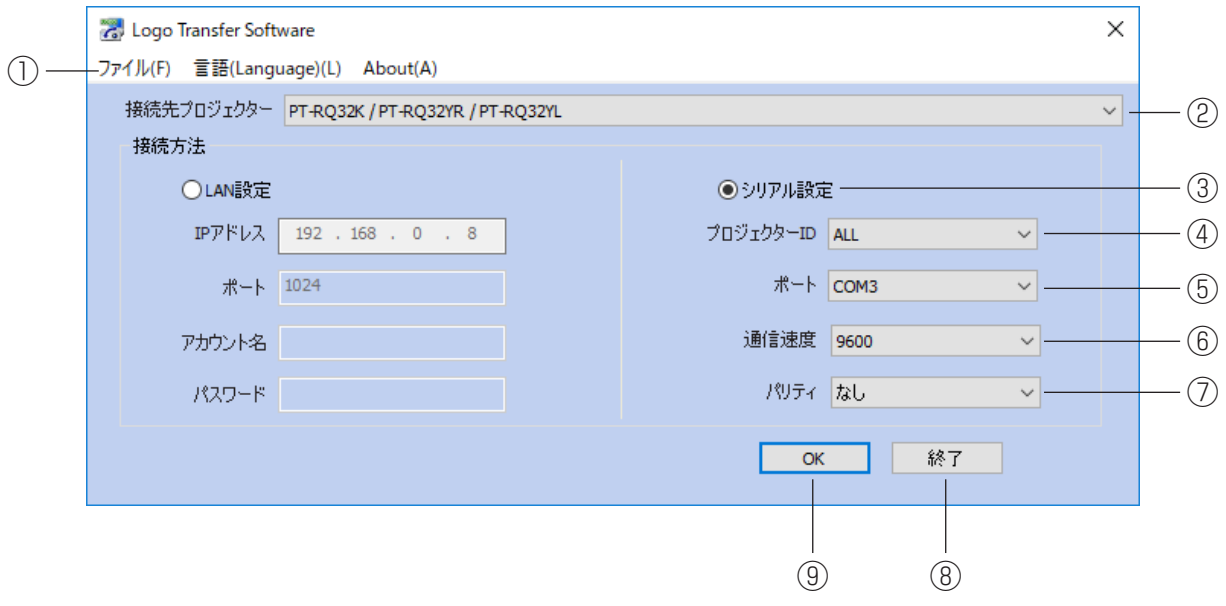

## シリアル (RS-232C) での接続方法 (つづき)

≪図 2 ≫

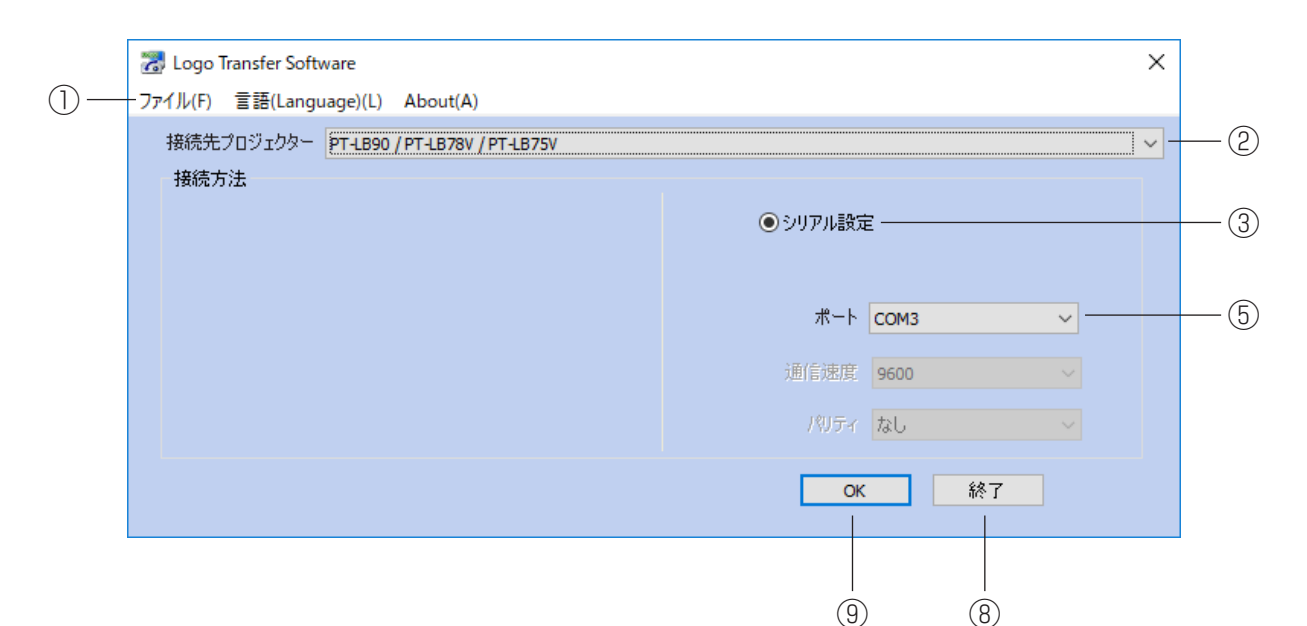

- ① システムメニュー
	- ファイル→終了 本ソフトウェアを終了します。
	- 言語 (Language) → English 本ソフトウェアの表示言語を 英語に切り替えます。
	- 言語 (Language) →日本語 本ソフトウェアの表示言語を 日本語に切り替えます。
	- 言語 (Language) →中文 本ソフトウェアの表示言語を 中国語に切り替えます。
	- About →バージョン情報 本ソフトウェアのバージョン を表示します。
- **Code Transfer Software** ファイル(F) 言語(Language)(L) About(A) 終了(X) PT-RO32K / PT-RO32YR 接続方法
- **Code Transfer Software** ファイル(F) 言語(Language)(L) About(A) English(E) 接続先 -RQ32YR 日本語(J) 接続方 中文(C)  $-2.1$

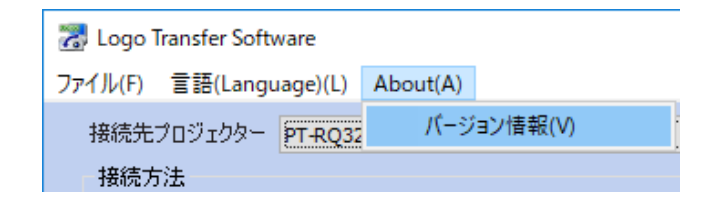

#### お知らせ

「ファイルを開く」など一部の画面のメッセージは、言語設定にかかわらず、お使いのコン ピューターの使用言語で表示されます。

## シリアル (RS-232C) での接続方法 (つづき)

② 接続先プロジェクター 接続するプロジェクターの機種名を選択します。

選択したプロジェクターによって、以下③~⑦のうち設定不要な項目は、非表示または選択不 可になります。

- ③ シリアル設定ラジオボタン プロジェクターとの接続方法としてシリアル (RS-232C) での接続か、LAN での 接続(→ 12 ページ)かを選択できます。 ここでは、[シリアル設定]を選択します。
- ④ プロジェクター ID 接続するプロジェクターに設定している ID ナンバーを指定します。 ALL、1~64 または 1~6から選択します。
- ⑤ ポート

プロジェクターとの接続に使用しているコンピューターの COM ポートの番号を 選択します。

⑥ 通信速度

プロジェクターに設定されているシリアル(RS-232C)の通信速度を選択して ください。

⑦ パリティ

接続するプロジェクターに設定しているシリアル (RS-232C) のパリティを選択 してください。

⑧ 終了

本ソフトウェアを終了します。

 $(9)$  OK

入力した設定で、プロジェクターと接続します。

3. プロジェクターの接続完了

②~⑦までの設定が完了し、⑨でプロジェクターとの接続が成立すると、ロゴデータの 生成方法を選択する画面が表示されます。(→ 15 ページに進んでください)

## LAN での接続方法

1. 準備する

コンピューターとプロジェクターを直接 LAN ケーブルで接続する場合はクロスの LAN ケーブルで接続してください。それ以外の場合(HUB で中継している場合など)は ストレートの LAN ケーブルで接続してください。

- 2. ネットワークの設定 プロジェクターと接続するコンピューターのネットワーク設定を行ってください。 (詳しくはネットワーク管理者に確認してください。)
- 3. 設定

接続するプロジェクターのネットワーク設定を確認し、IP アドレス、ポート、アカウント およびパスワードを設定してください。

#### お知らせ

プロジェクターの[ネットワーク]メニューにある[ネットワークコントロール] もしくは[コマンドコントロール]は ON にしておいてください。 OFF になっていると接続できません。

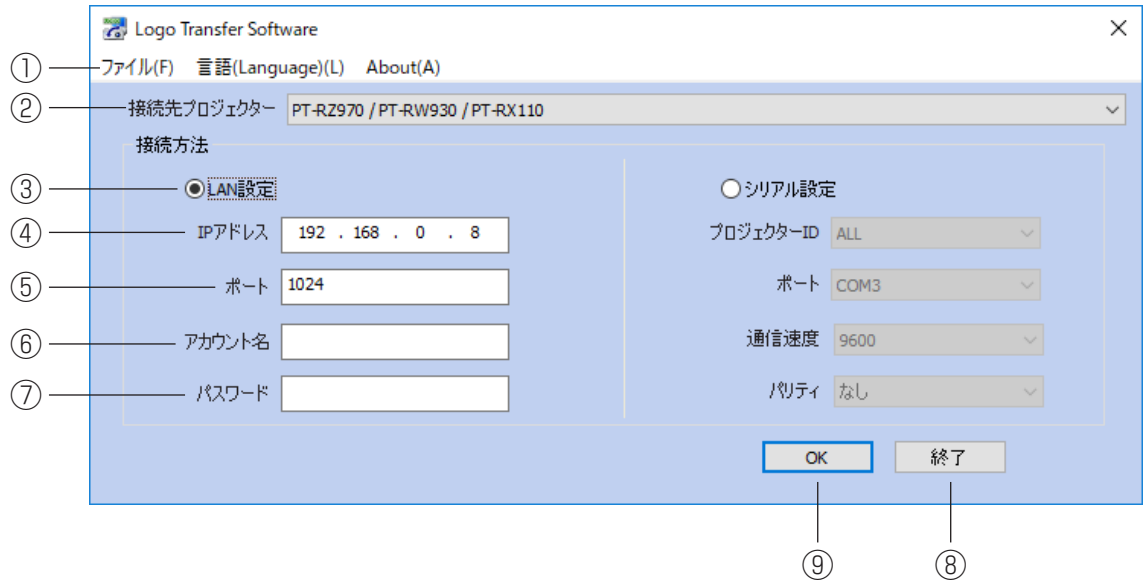

## LAN での接続方法(つづき)

- ① システムメニュー
	- ファイル→終了 本ソフトウェアを終了します。
	- 言語 (Language)  $\rightarrow$  English 本ソフトウェアの表示言語を 英語に切り替えます。
	- 言語 (Language) →日本語 本ソフトウェアの表示言語を 日本語に切り替えます。
	- 言語 (Language) →中文 本ソフトウェアの表示言語を 中国語に切り替えます。
	- About →バージョン情報 本ソフトウェアのバージョン を表示します。

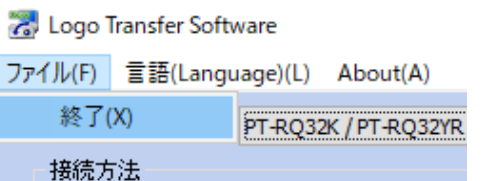

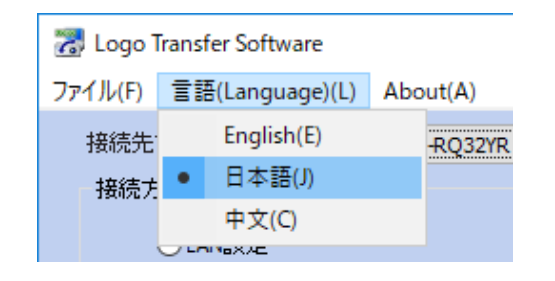

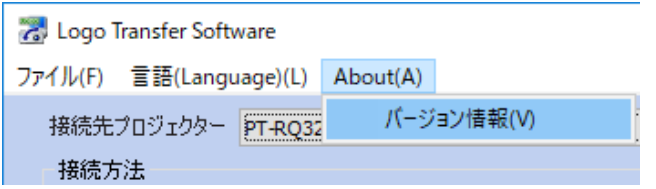

#### お知らせ

「ファイルを開く」など一部の画面のメッセージは、言語設定にかかわらず、お使いのコン ピューターの使用言語で表示されます。

② 接続先プロジェクター 接続するプロジェクターの機種名を選択します。

選択したプロジェクターによって、以下③~⑦のうち設定不要な項目は、非表示または選択不 可になります。

③ LAN 設定ラジオボタン

プロジェクターとの接続方法として LAN での接続かシリアルでの接続 ( → 9 ページ ) かを選択します。ここでは[LAN 設定]を選択します。

④ IP アドレス

接続するプロジェクターに設定されている IP アドレスを入力します。

⑤ ポート

接続するプロジェクターに設定されているコマンドポート番号を入力します。

⑥ アカウント名

接続するプロジェクターに設定されているアカウント名を入力します。

## LAN での接続方法(つづき)

⑦ パスワード

接続するプロジェクターに設定されているパスワードを入力します。

お知らせ

- プロジェクターに設定している IP アドレス、コマンドポート番号はプロジェクターのオン スクリーンメニューまたはネットワーク機能の WEB コントロール (WEB 制御) の詳細設 定画面から確認することができます。
- プロジェクターに設定しているアカウント名・パスワードは、ネットワーク機能の WEB コ ントロール(WEB 制御)で設定した管理者権限のアカウント名・パスワードになります。
- 接続するプロジェクターの機種によってはアカウント名は固定になります。

⑧ 終了

本ソフトウェアを終了します。

 $(9)$   $\cap$ K

入力した設定で、プロジェクターと接続します。

4. プロジェクターの接続完了

②~⑦までの設定が完了し、⑨でプロジェクターとの接続が成立すると、ロゴデータの 生成方法を選択する画面が表示されます。(→ 15 ページに進んでください)

## ロゴデータの生成方法を選択する

コンピューターとプロジェクターの接続が成立すると、下図の画面が表示されます。 目的に応じて生成方法を選択してください。

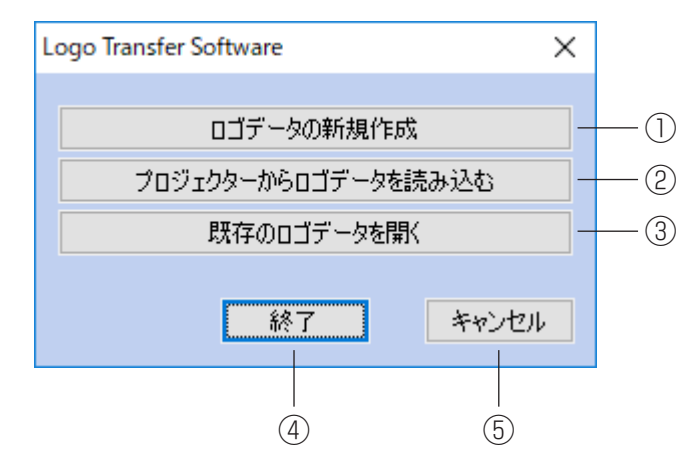

- ① ロゴデータの新規作成 お使いのコンピューターに保存されているビットマップを使用してロゴデータを作成 します。(→ 16 ページ)
- ② プロジェクターからロゴデータを読み込む プロジェクターに登録されているロゴデータを使用してロゴデータを生成します。 (→ 17 ページ)

お知らせ

接続したプロジェクターおよびプロジェクターとの接続方法によっては、この機能は使用 できません。

- ③ 既存のロゴデータを開く すでに一度作成した、お使いのコンピューターに保存されているロゴデータを使用して ロゴデータを生成します。(→ 17 ページ)
- ④ 終了

本ソフトウェアを終了します。

⑤ キャンセル

接続先選択画面に戻ります。

## ロゴデータの新規作成

「ロゴデータの新規作成」を選択すると「ファイルを開く]ダイアログボックスが表示されます。

ロゴデータに使用したいビットマップを選択してください。ファイルを読み込み後、 ロゴデータを編集する画面が表示されます。(→ 18 ページ)

#### お知らせ

- ロゴデータに使用できるファイルはビットマップ形式のみが対象となります。
- ロゴデータに使用できるビットマップの画素サイズは、接続中のプロジェクターにより 異なります。
- ロゴデータに使用できる色数は、接続中のプロジェクターにより異なります。 使用できる色数を超えている場合は、本ソフトウェア内部で自動的に減色されます。

ご使用のプロジェクターにより本ソフトウェアの制約事項が異なります。 詳しくは次の WEB サイトの本ソフトウェア「対応機種一覧表」をご覧ください。 https://connect.panasonic.com/jp-ja/projector\_application

## プロジェクターからロゴデータを読み込む

「プロジェクターからロゴデータを読み込む」を選択すると下図の画面が表示されます。 読み込みを行うロゴを選択後、「OK」ボタンをクリックしてください。

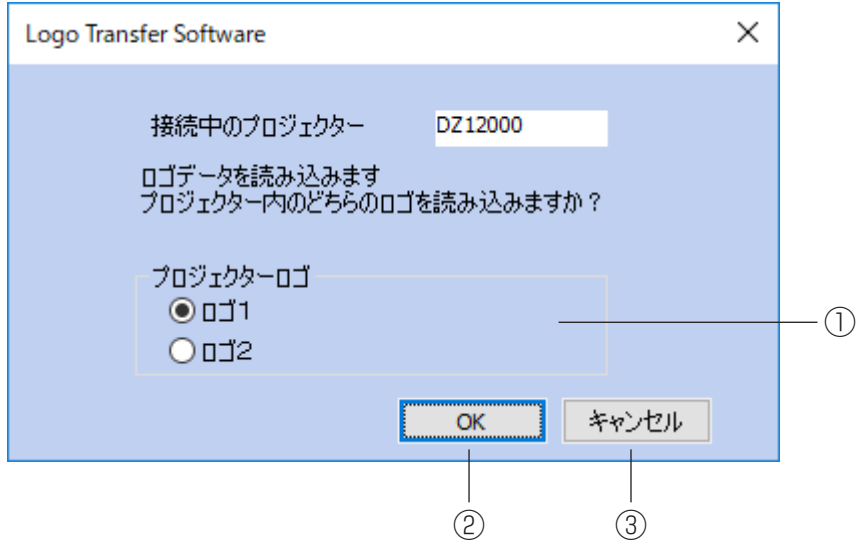

① プロジェクターロゴデータの選択 読み込みを行うロゴデータを指定します。

### お知らせ

- ご使用のプロジェクターにより、ロゴデータが登録される場所が 1 つの場合はロゴの選択 は不要です。「OK」ボタンをクリックしてください。
- プロジェクターによりロゴデータの読み込みに時間がかかる場合があります。

 $(2)$  OK

指定されたロゴデータを読み込みます。ロゴデータを読み込み後、ロゴデータを編集す る画面が表示されます。(→ 18 ページ)

③ キャンセル

ロゴデータの生成方法を選択する画面に戻ります。

### 既存のロゴデータを開く

「既存のロゴデータを開く」を選択すると、「ファイルを開く]ダイアログボックスが表示され ますので開きたいファイル(.dat または .bmp)を選択してください。

ファイルを読み込み後、ロゴデータを編集する画面が表示されます。(→ 18 ページ)

## ロゴデータを編集する

ロゴデータの拡大や編集ができるプロジェクターの場合には、ロゴデータの拡大、表示位置の 変更、背景色、透過色の設定ができます。ロゴデータの拡大や編集ができないプロジェクター の場合には、ビットマップで読み込んだロゴデータをそのまま転送することになります。

※ ロゴデータの拡大や編集ができるプロジェクターの場合は 21 ページに進んでください。

ロゴデータの拡大や編集ができないプロジェクターの場合

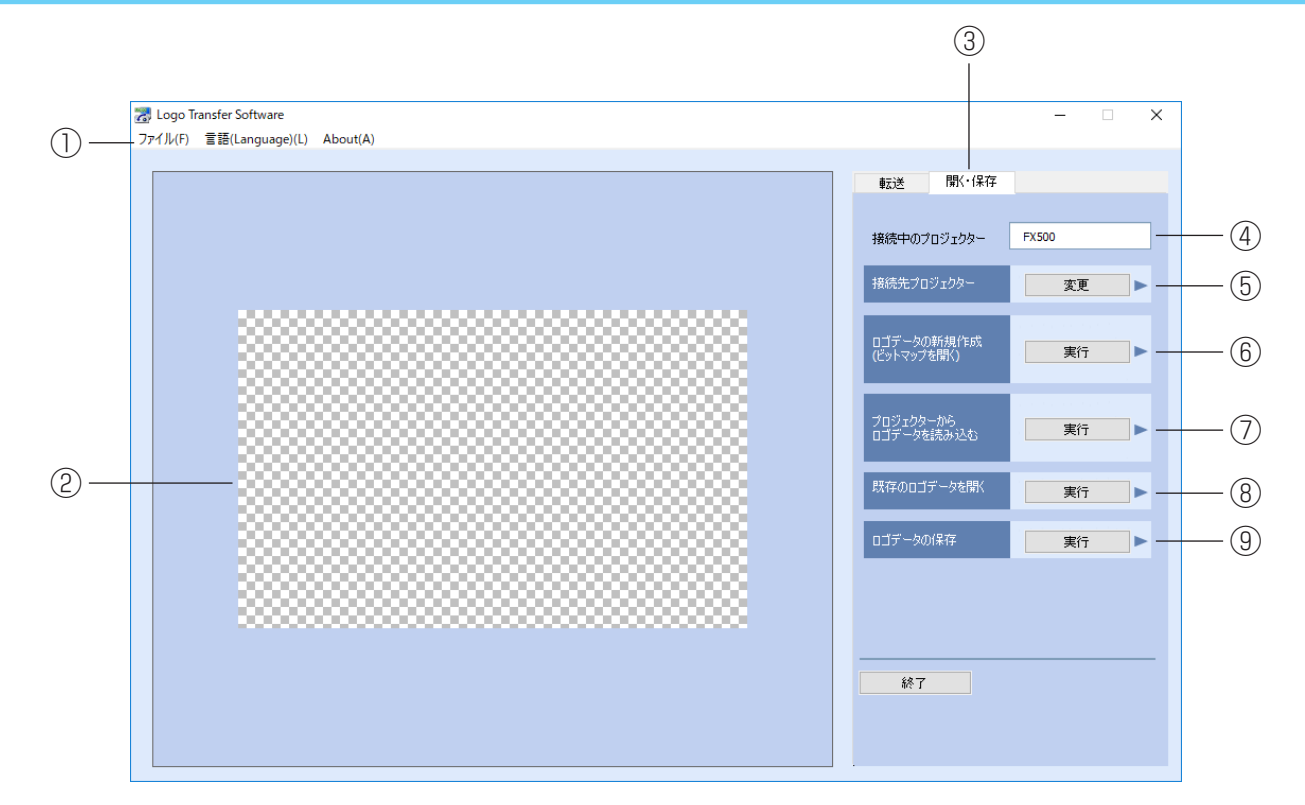

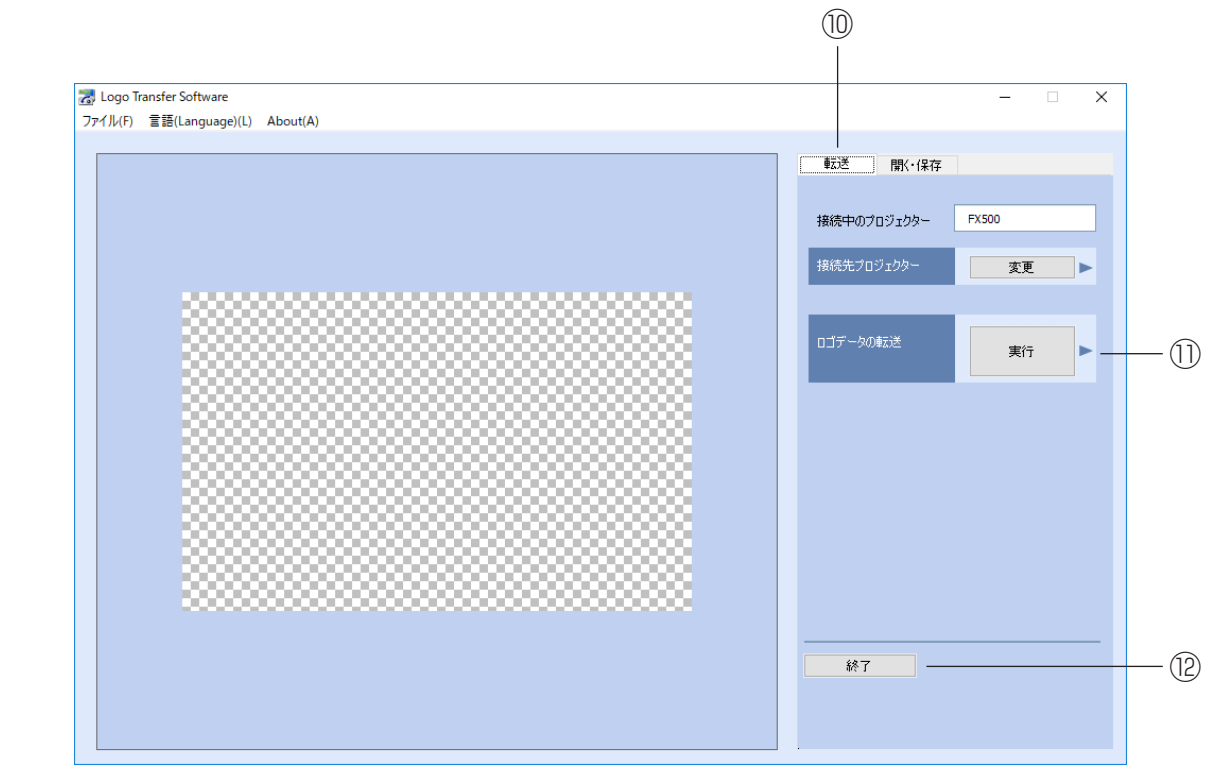

## ロゴデータの拡大や編集ができないプロジェクターの場合(つづき)

- ① システムメニュー
	- ファイル→終了 本ソフトウェアを終了します。
	- 言語 (Language)  $\rightarrow$  English 本ソフトウェアの表示言語を 英語に切り替えます。
	- 言語 (Language) →日本語 本ソフトウェアの表示言語を 日本語に切り替えます。
	- 言語 (Language) →中文 本ソフトウェアの表示言語を 中国語に切り替えます。
	- About →バージョン情報 本ソフトウェアのバージョン を表示します。

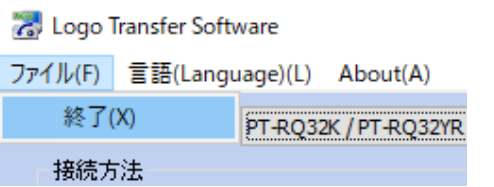

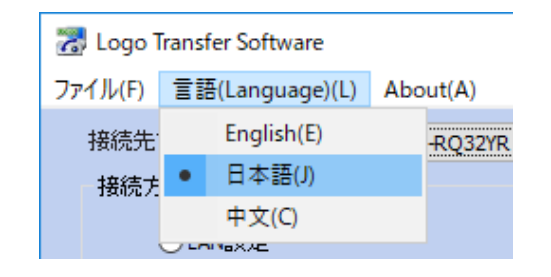

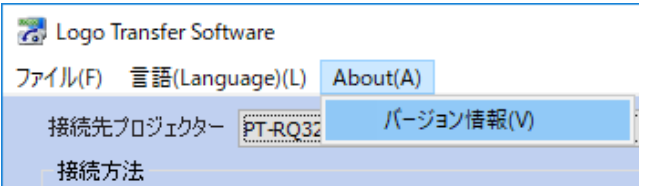

#### お知らせ

「ファイルを開く」など一部の画面のメッセージは、言語設定にかかわらず、お使いの コンピューターの使用言語で表示されます。

- ② プレビュースクリーン 接続中のプロジェクターに投写する画面と同じように、実際のロゴの表示状態を縮小 イメージにて表示します。
- ③ 開く・保存 ロゴデータの読み出し・保存をするためのメニューを表示します。
- ④ 接続中のプロジェクター 現在接続中のプロジェクター機種名が表示されます。
- ⑤ 接続先プロジェクターの変更 接続するプロジェクターを変更します。(→ 27 ページ)

## ロゴデータの拡大や編集ができないプロジェクターの場合(つづき)

⑥ ロゴデータの新規作成

ビットマップを新たに読み込みます。(→ 16 ページ)

⑦ プロジェクターからロゴデータを読み込む プロジェクターに登録されているロゴデータを読み込みます。(→ 17 ページ)

⑧ 既存のロゴデータを開く

コンピューターに保存されているロゴデータを読み込みます。(→ 17 ページ)

#### お知らせ

⑥⑦⑧の操作でデータを読み込むと現在表示中のロゴデータは破棄されます。 すでにプレビュースクリーンに表示がされていて保存が必要な場合は、⑥⑦⑧の操作を行う 前にロゴデータの保存を行ってください。

⑨ ロゴデータの保存

ロゴデータをコンピューターに保存します。(→ 26 ページ)

⑩ 転送

ロゴデータをプロジェクターに転送するメニューを表示します。

⑪ ロゴデータ転送

プレビュースクリーンで表示されているイメージで、ロゴデータをプロジェクターに 転送します。(→ 26 ページ)

⑫ 終了

本ソフトウェアを終了します。

## ロゴデータの拡大や編集ができるプロジェクターの場合

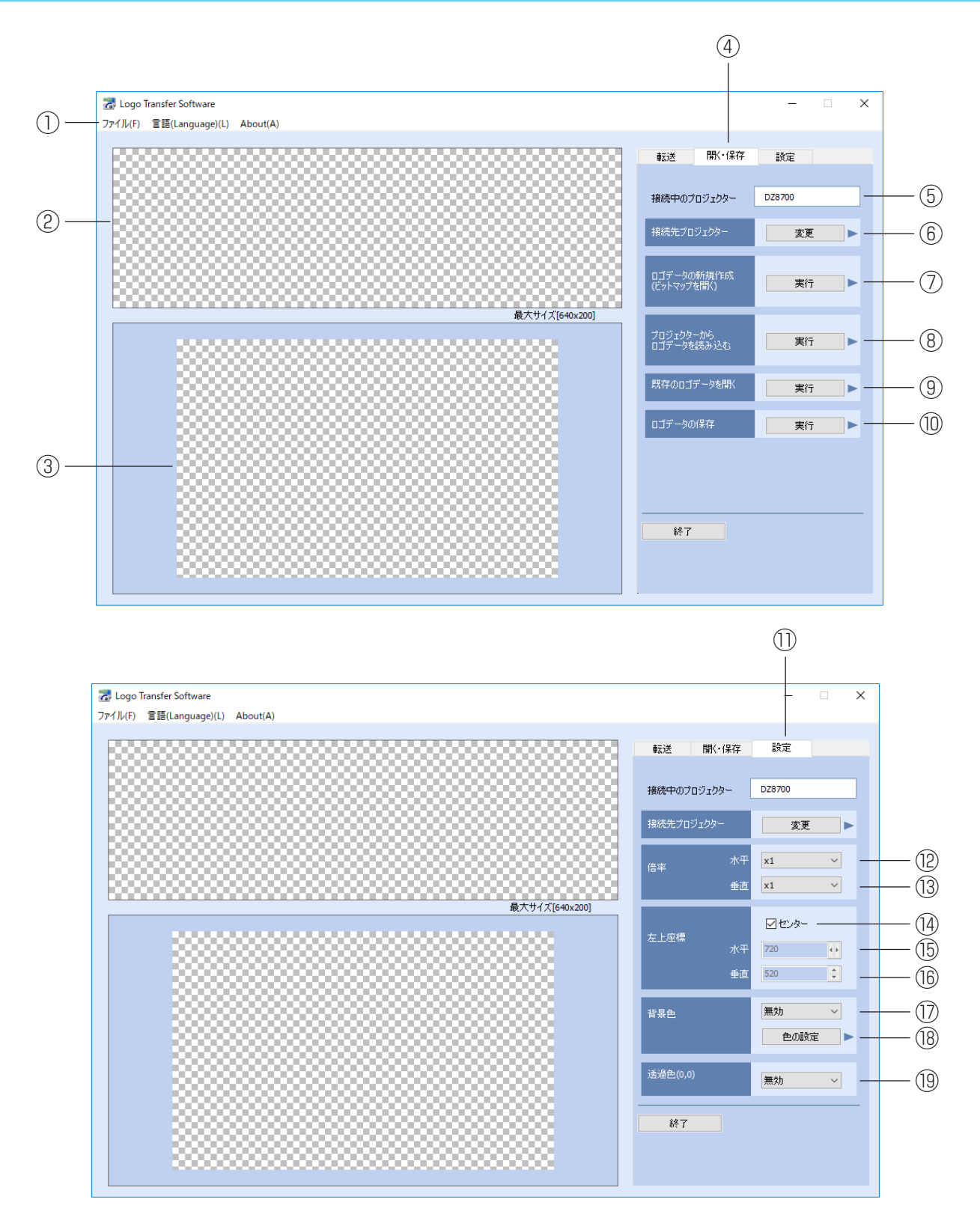

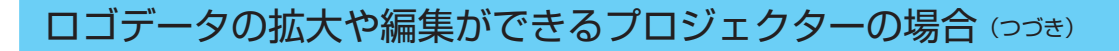

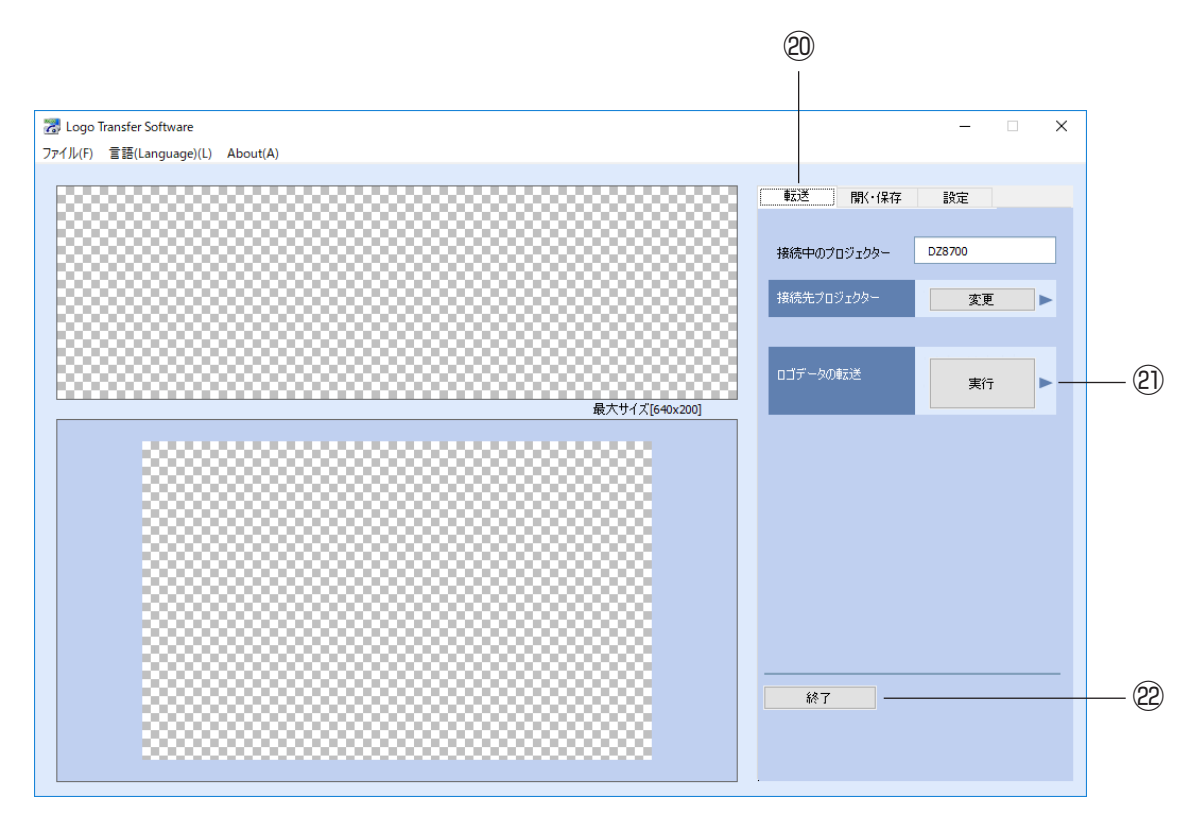

### ① システムメニュー

- ファイル→終了 本ソフトウェアを終了します。
- 言語 (Language) → English 本ソフトウェアの表示言語を 英語に切り替えます。
- 言語 (Language) →日本語 本ソフトウェアの表示言語を 日本語に切り替えます。
- 言語 (Language) →中文 本ソフトウェアの表示言語を 中国語に切り替えます。
- About →バージョン情報 本ソフトウェアのバージョン を表示します。

#### お知らせ

「ファイルを開く」など一部の画面のメッセージは、言語設定にかかわらず、お使いの コンピューターの使用言語で表示されます。

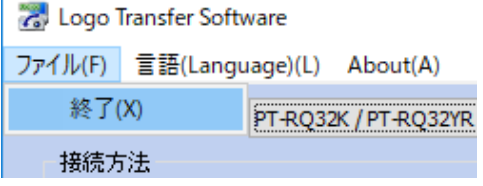

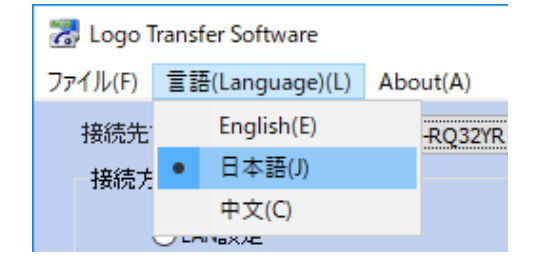

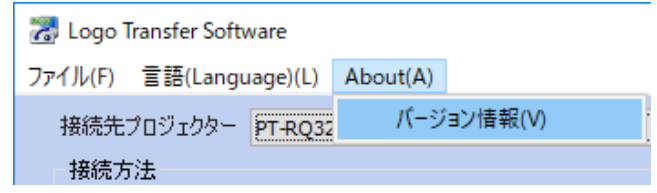

### ロゴデータの拡大や編集ができるプロジェクターの場合(つづき)

② ビットマップスクリーン 読み込んだロゴデータを表示します。

#### お知らせ

接続したプロジェクターによっては、ビットマップスクリーンは表示されません。

- ③ プレビュースクリーン 接続中のプロジェクターに投写する画面と同じように、実際のロゴの表示状態を縮小 イメージにて表示します。
- ④ 開く・保存 ロゴデータの読み出し・保存をするためのメニューを表示します。
- ⑤ 接続中のプロジェクター 現在接続中のプロジェクター機種名が表示されます。
- ⑥ 接続先プロジェクターの変更 接続するプロジェクターを変更します。(→ 27 ページ)
- ⑦ ロゴデータの新規作成 ビットマップを新たに読み込みます。(→ 16 ページ)
- ⑧ プロジェクターからロゴデータを読み込む プロジェクターに登録されているロゴデータを読み込みます。(→ 17 ページ)

#### |お知らせ|

接続したプロジェクターおよびプロジェクターとの接続方法によっては、この機能はご使用 できません。

⑨ 既存のロゴデータを開く

コンピューターに保存されているロゴデータを読み込みます。(→ 17 ページ)

#### お知らせ

⑦⑧⑨の操作でデータを読み込むと現在表示中のロゴデータは破棄されます。 すでにプレビュースクリーンに表示がされていて保存が必要な場合は、⑦⑧⑨の操作を行う 前にロゴデータの保存を行ってください。

⑩ ロゴデータの保存

ロゴデータをコンピューターに保存します。(→ 26 ページ)

⑪ 設定

読み出したロゴデータの編集・設定を行うメニューを表示します。

## ロゴデータの拡大や編集ができるプロジェクターの場合(つづき)

⑫ 倍率設定(水平)

ロゴデータがスクリーンからはみ出さない大きさまでサイズを変更できます。 選択可能な倍率は× 1,× 2,×4,×8です。

#### |お知らせ|

- サイズを変更すると表示位置がセンター位置になります。
- 接続したプロジェクターによっては、この機能は使用できません。

⑬ 倍率設定(垂直)

ロゴデータがスクリーンからはみ出さない大きさまでサイズを変更できます。 選択可能な倍率は×1, × 2, × 4, × 8です。

### お知らせ

- サイズを変更すると表示位置がセンター位置になります。
- 接続したプロジェクターによっては、この機能は使用できません。

⑭ センターチェックボックス

ロゴデータをスクリーンのセンターに配置します。

#### お知らせ

- センター以外の位置に移動する場合はチェックを外してください。
- 接続したプロジェクターによっては、この機能は使用できません。

⑮ 表示位置(水平)

ロゴデータがスクリーンからはみ出さない位置までの間でロゴデータの位置を移動する ことができます。

#### お知らせ

接続したプロジェクターによっては、この機能は使用できません。

⑯ 表示位置(垂直)

ロゴデータがスクリーンからはみ出さない位置までの間でロゴデータの位置を移動する ことができます。

#### お知らせ

接続したプロジェクターによっては、この機能は使用できません。

## ロゴデータの拡大や編集ができるプロジェクターの場合(つづき)

⑰ 背景色

ロゴデータ周辺の背景色の有効・無効を選択します。

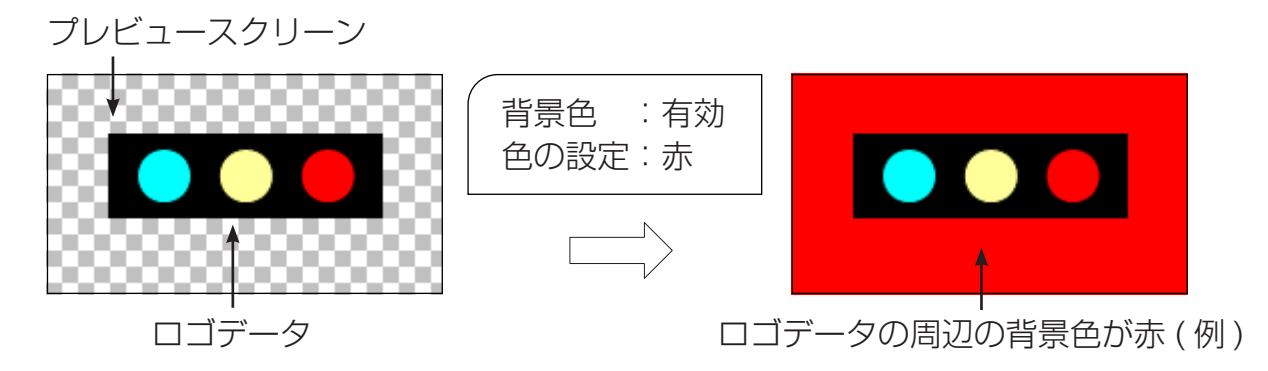

#### お知らせ

接続したプロジェクターによっては、この機能は使用できません。

⑱ 色の設定ボタン

背景色に使用する色を設定します。OS 標準の「色の設定」ダイアログボックスが表示 されます。

### お知らせ

接続したプロジェクターによっては、この機能は使用できません。

⑲ 透過色

ロゴデータの左上の 1 ドットの色を透過色に設定することで、 ロゴデータ内の透過色に設定した色以外の部分を表示することができます。

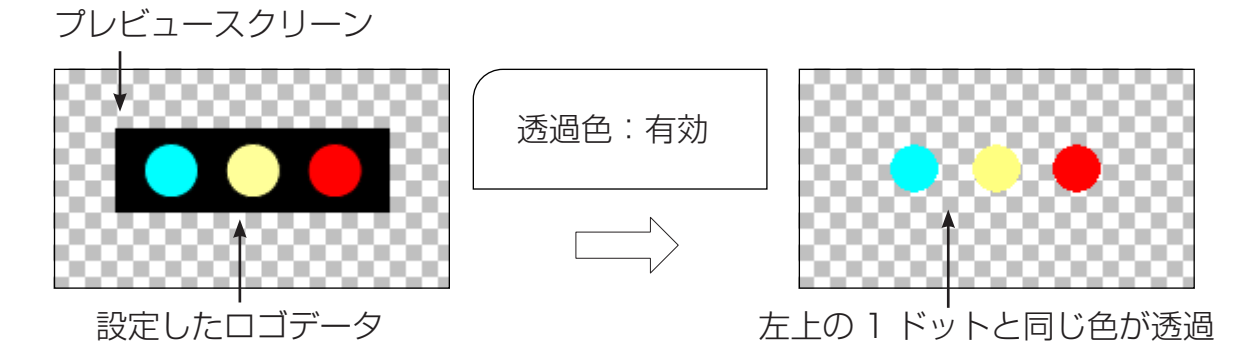

お知らせ

接続したプロジェクターによっては、この機能は使用できません。

⑳ 転送

ロゴデータをプロジェクターに転送するメニューを表示します。

ロゴデータ転送

プレビュースクリーンで表示されているイメージで、ロゴデータをプロジェクターに 転送します。(→ 26 ページ)

終了

本ソフトウェアを終了します。

「ロゴデータの転送」を実行すると下図の画面が表示されます。

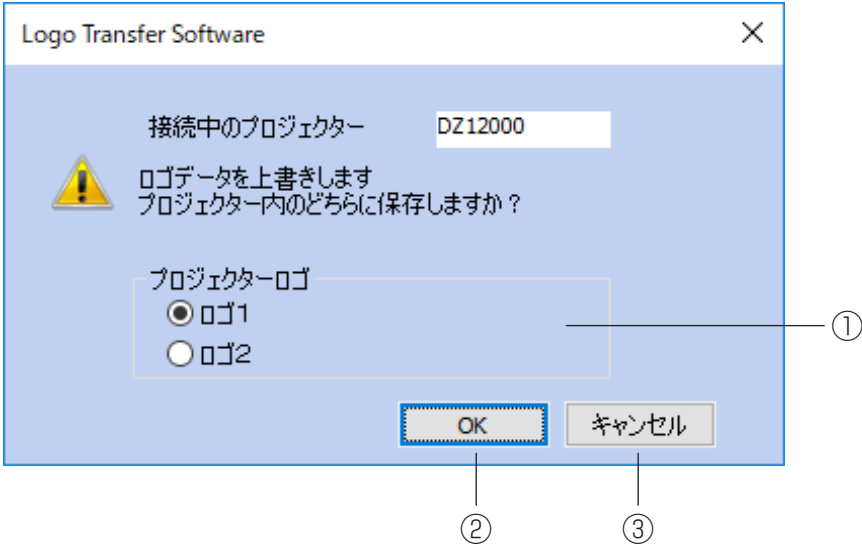

① プロジェクターロゴの選択 ロゴデータの転送先を指定します。

#### お知らせ

- ご使用のプロジェクターにより、ロゴデータが登録される場所が 1 つの場合はロゴの選択は 不要です。「OK」ボタンをクリックしてください。
- プロジェクターによりロゴデータの転送に時間がかかる場合があります。

② OK

指定されたロゴデータを転送します。ロゴデータを転送後、ロゴデータを編集する画面 が表示されます。(→ 18 ページ)

③ キャンセル

ロゴデータを編集する画面に戻ります。

## ロゴデータを保存する

「ロゴデータの保存」を実行すると、「名前を付けて保存」ダイアログボックスが表示されます ので、ファイル名を付けて保存してください。

現在接続中のプロジェクターに続けて接続する場合は接続先 プロジェクターの変更が必要です。

ロゴデータの編集作業を実施している場合は下図のような保存確認画面が表示されます。

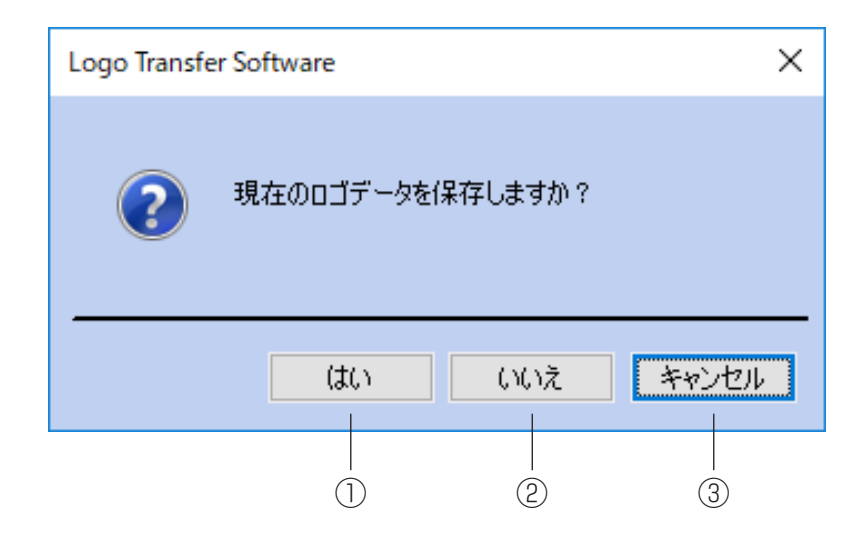

① はい

ロゴデータを保存します。ロゴデータの保存完了後、接続先選択画面が 表示されます。

② いいえ

ロゴデータの保存をせずに、接続先選択画面に戻ります。

③ キャンセル

プロジェクターの変更をキャンセルし、ロゴデータを編集する画面に戻ります。

接続先選択画面

プロジェクターの変更を選択すると接続先選択画面が表示されます。

「プロジェクターと接続する」(→8ページ)に戻り、新しい接続先のプロジェクター機種を 選択し、設定してください。

#### お知らせ

キャンセルボタンをクリックするとロゴデータを編集する画面に戻ります。

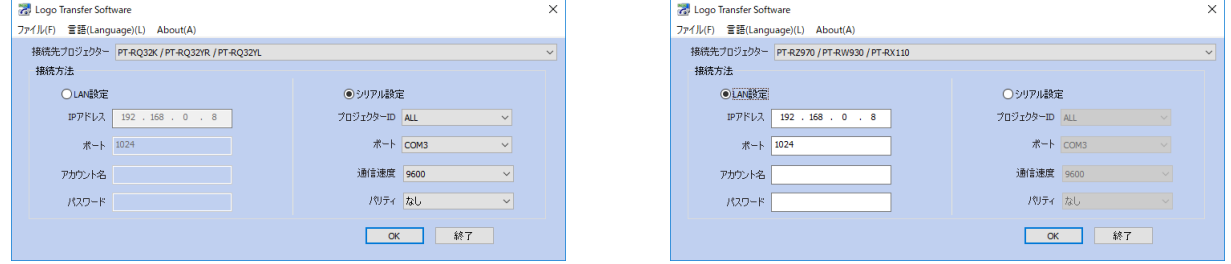

## ソフトウェアを終了する

本ソフトウェアを終了します。

ロゴデータの編集作業を実施している場合は下図の確認画面が表示されます。

#### お知らせ

ロゴデータの編集作業を実施していない場合は、下図の確認画面は表示されずにそのまま終 了します。

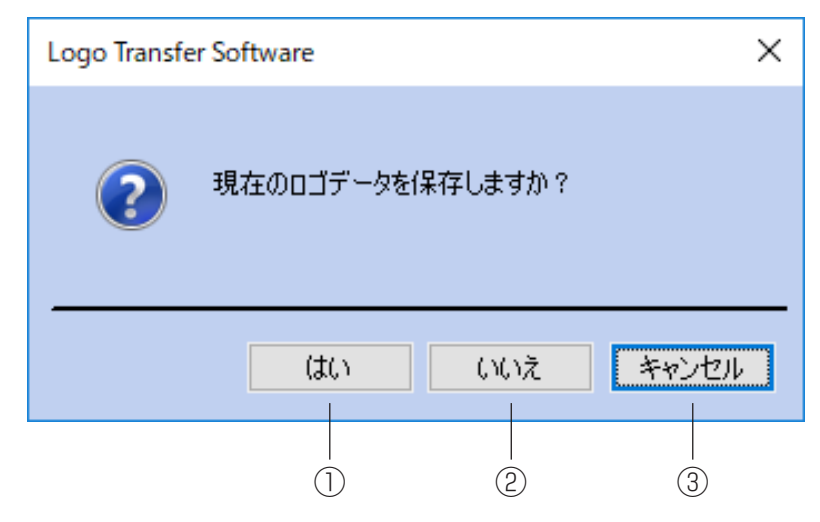

### ① はい

ロゴデータを保存します。

ロゴデータの保存完了後、本ソフトウェアを終了します。

② いいえ

ロゴデータを保存せずに、本ソフトウェアを終了します。

③ キャンセル

終了をキャンセルし、ロゴデータを編集する画面に戻ります。

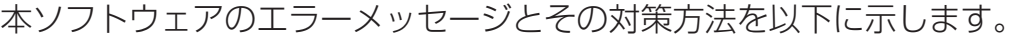

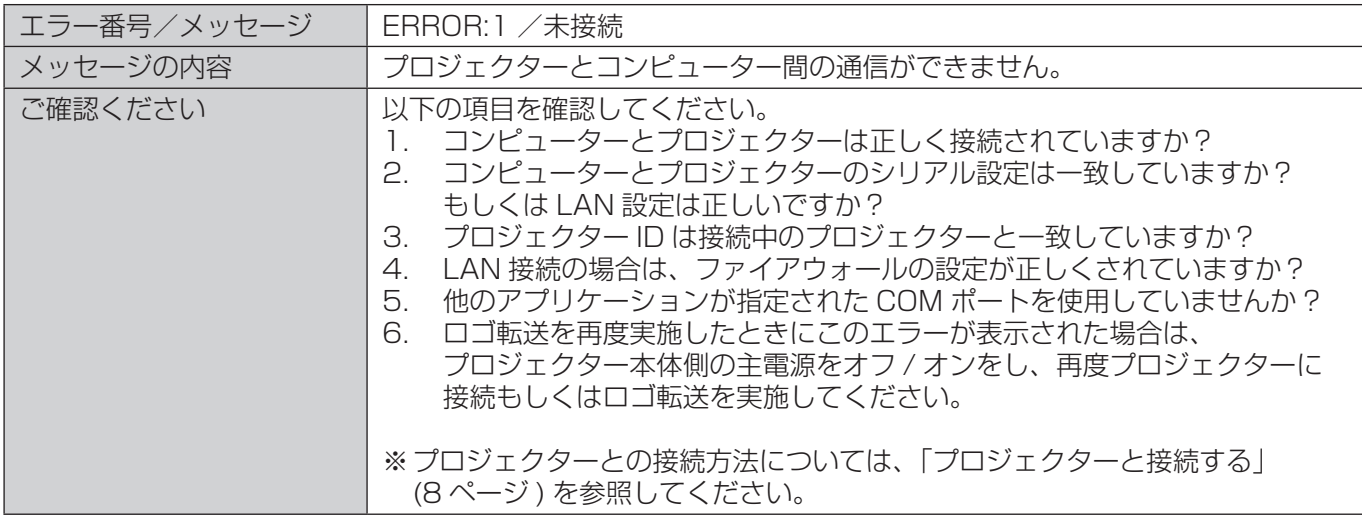

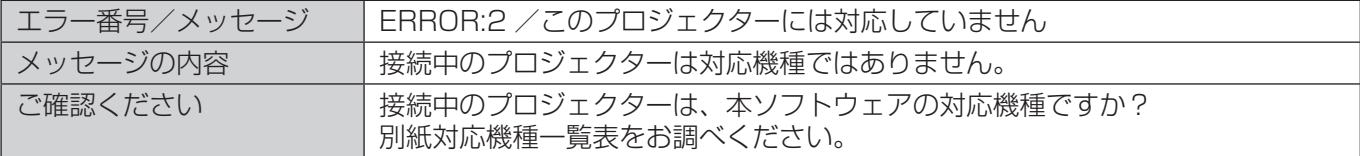

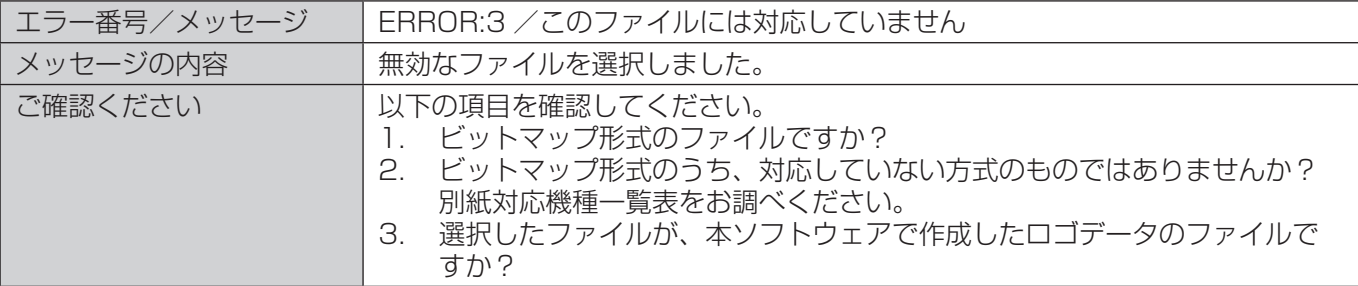

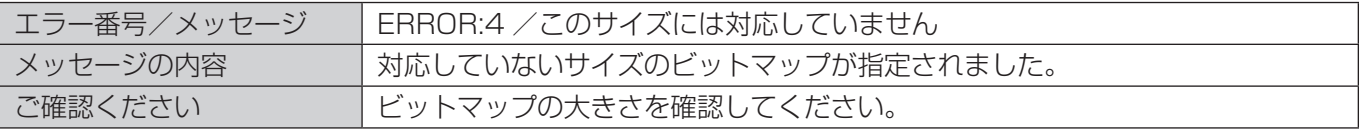

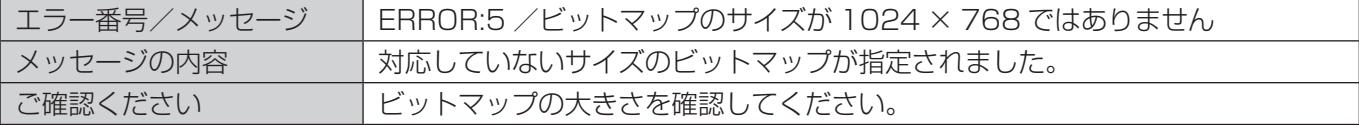

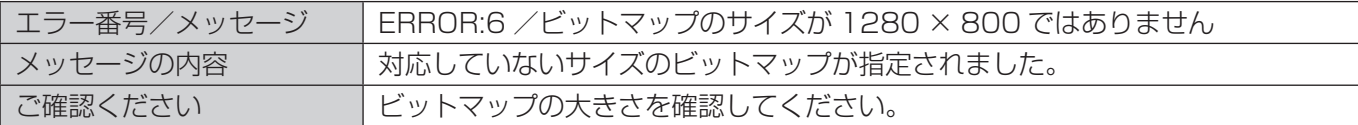

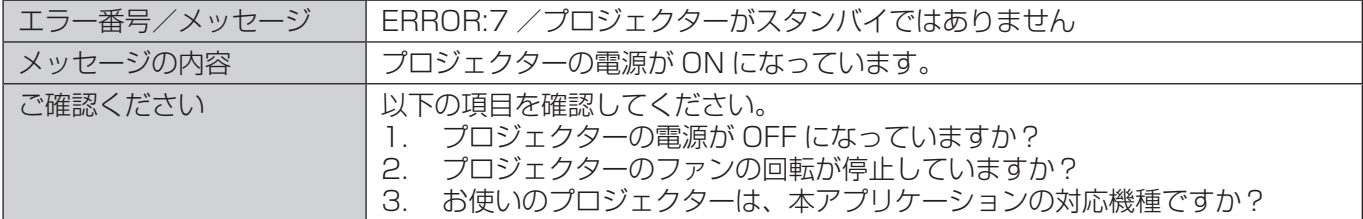

# エラーメッセージ一覧 (つづき)

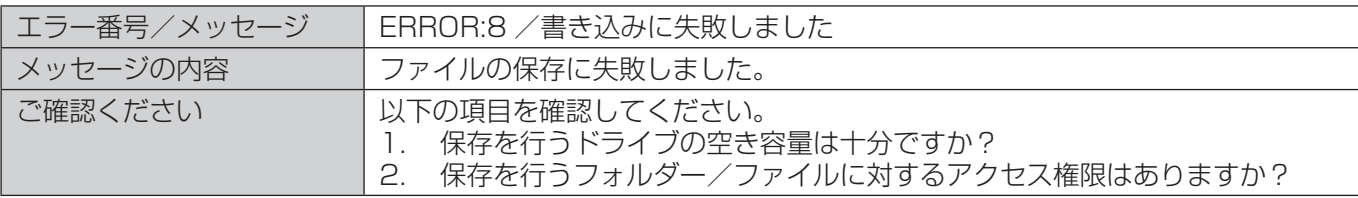

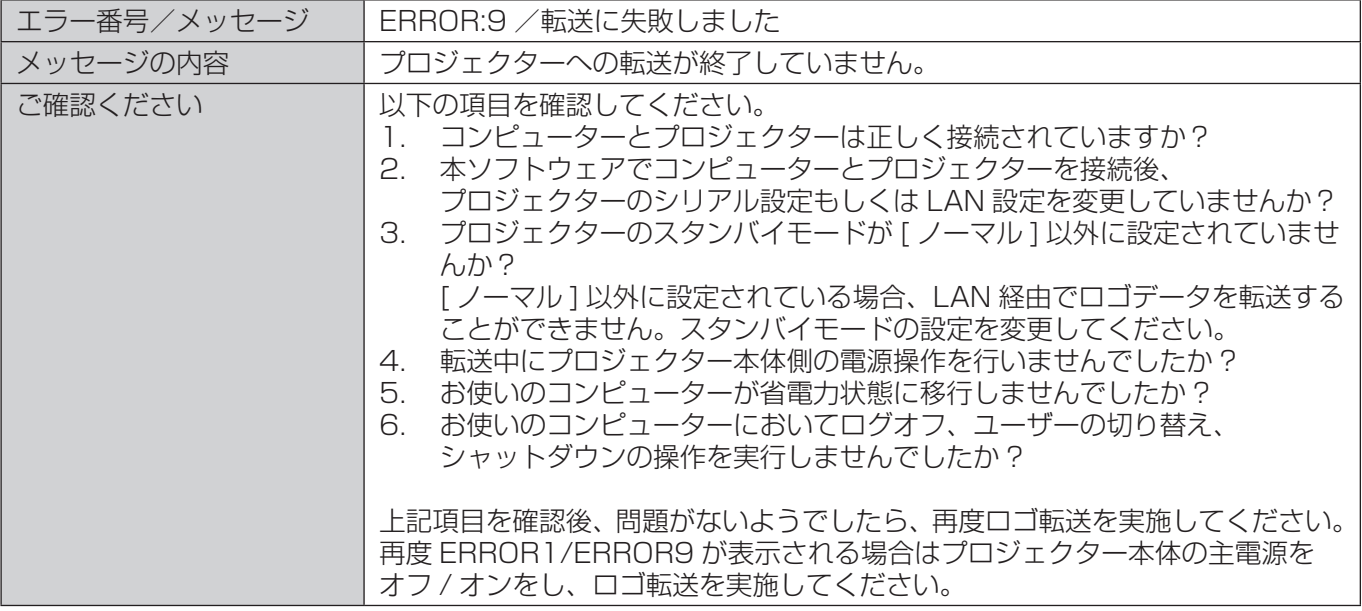

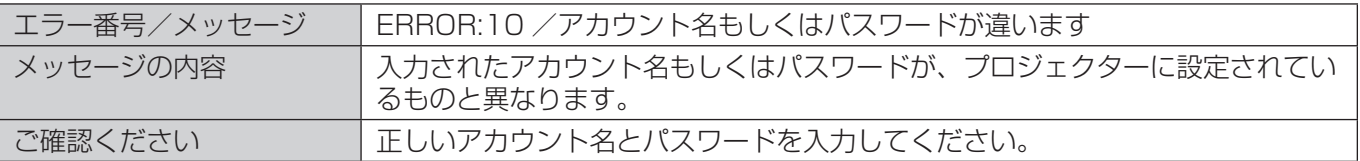

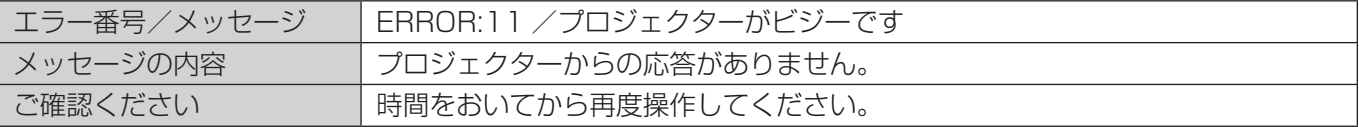

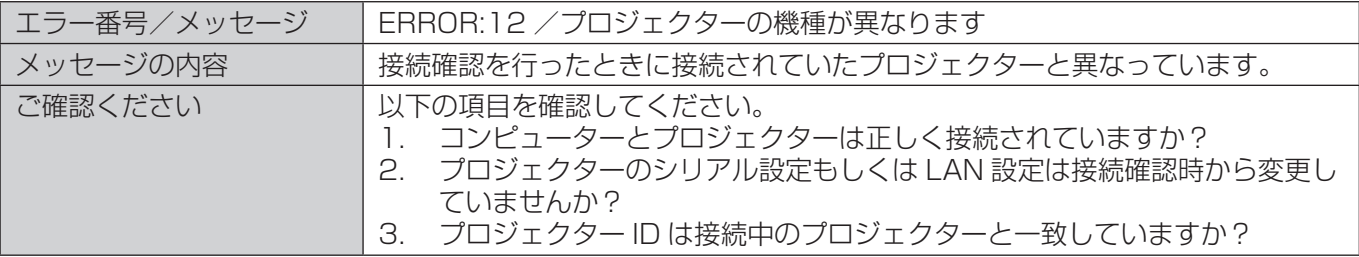

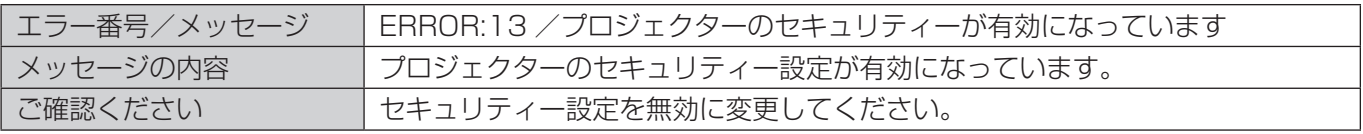

# エラーメッセージー覧 (つづき)

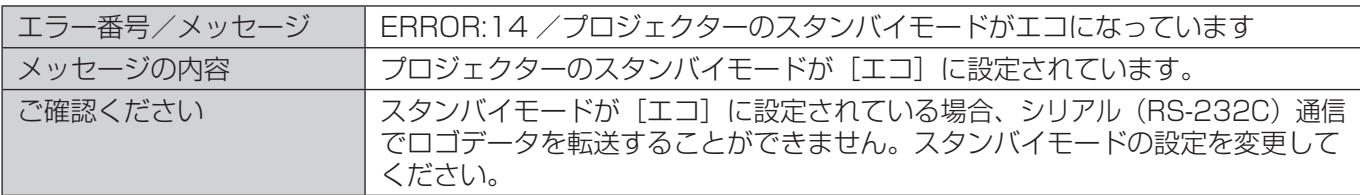

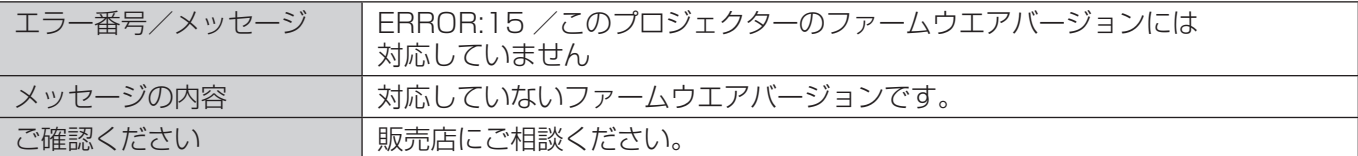

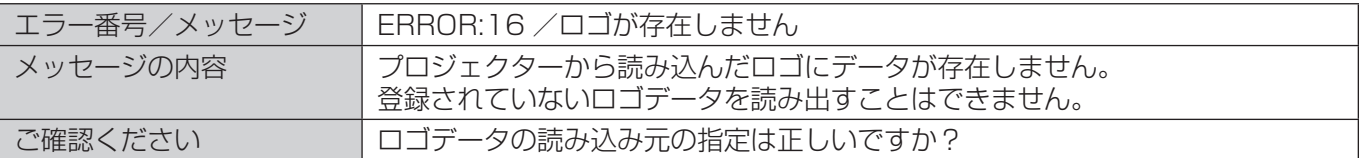

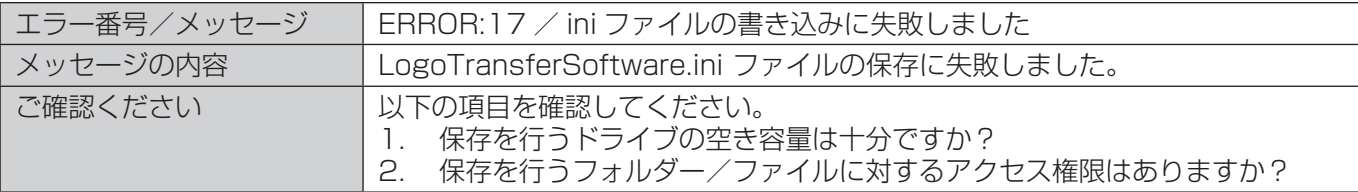

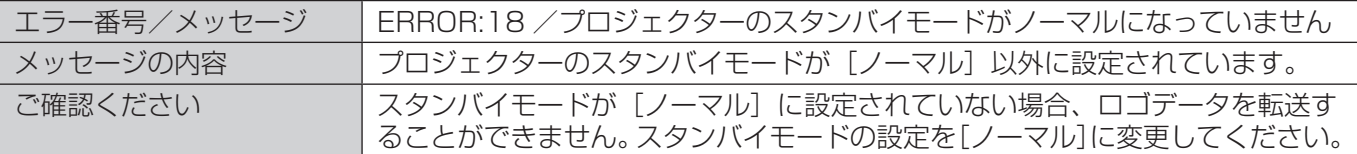

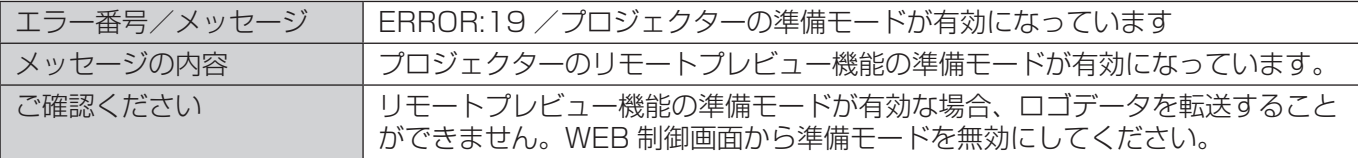

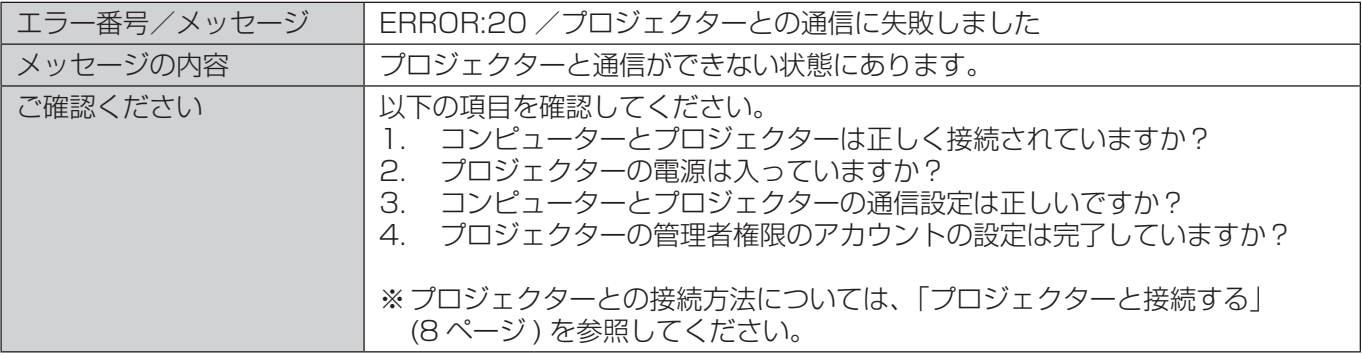

# エラーメッセージー覧 (つづき)

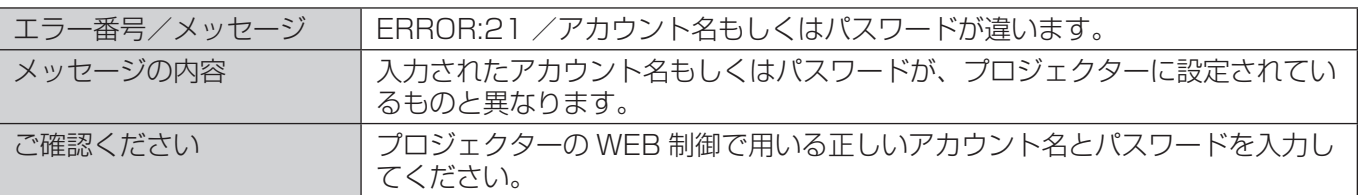

## お知らせ

LogoTransferSoftware.ini ファイル:

このソフトウェアで設定した値を自動的にコンピューターに保存するファイルです。

もう一度次の点をお調べください。

本ソフトウェアをアンインストール、またはアップデートする際にメッセージが表示される <「警告 1910。ショートカット ...」というメッセージが表示されていませんか> コンピューターに NVIDIA 社提供のドライバを入れていると、以下のメッセージが表示されることがあり ます。 Logo Transfer Software Ver.2.0.18.1 l × I 警告 1910。ショートカット LogoTransferSoftware.Ink を削除<br>できません。ショートカット ファイルが存在し、アクセスできる<br>ことを確認してください。 OK 「OK」ボタンをクリックすると、アンインストールおよびアップデート作業が継続されます。 本ソフトウェアをアンインストールした場合、デスクトップ上のショートカットアイコンが消えますが、次 回コンピューター起動時に再度作成されますので、手動で削除してください。

## 商標について

- Microsoft、Windows は米国 Microsoft Corporation の、米国およびその他の国におけ る登録商標または商標です。
- その他、この説明書に記載されている各種名称・会社名・商品名などは各社の商標または 登録商標です。なお、本文中ではⓇや TM マークは明記していません。

#### ご注意

- 本ソフトウェアおよびマニュアルの一部または全部を無断で使用、複製することはできま せん。
- 本ソフトウェアおよびマニュアルを運用した結果の影響については、一切の責任を負いか ねますのでご了承ください。
- 本ソフトウェアの仕様、およびマニュアルに記載されている事柄は、将来予告なしに変更 することがあります。

## パナソニック 業務用プロジェクターサポートセンター

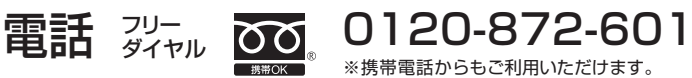

営業時間:月~金(祝日と弊社休業日を除く) 9:00~17:30 (12:00~13:00は受付のみ)

URL https://connect.panasonic.com/jp-ja/projector\_support

- \* 文書や電話でお答えすることがあります。また、返事を差しあげるのにお時間をいただくことがあります。
- \* お電話の際には、番号をお確かめのうえ、お間違えのないようにおかけください。

#### 【ご相談窓口におけるお客様の個人情報のお取り扱いについて】

パナソニック コネクト株式会社およびグループ関係会社は、お客様の個人情報をご相談対応や修理対応などに利用させていただき、ご 相談内容は録音させていただきます。また、折り返し電話をさせていただくときのために発信番号を通知いただいております。なお、個 人情報を適切に管理し、修理業務等を委託する場合や正当な理由がある場合を除き、第三者に開示・提供いたしません。個人情報に関す るお問い合わせは、ご相談いただきました窓口にご連絡ください。

## $\lambda$  パナソニック コネクト株式会社

*ljチブヘヒノベブパピƷগ⬰ಊ⫨᭙లነ⊡ᨊ⿁ᨯヒブۥ*